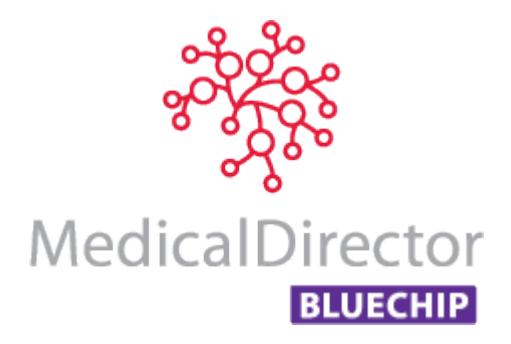

# Eclipse Claiming (No Gap) with MedicalDirector Blue Chip

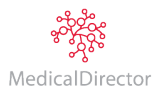

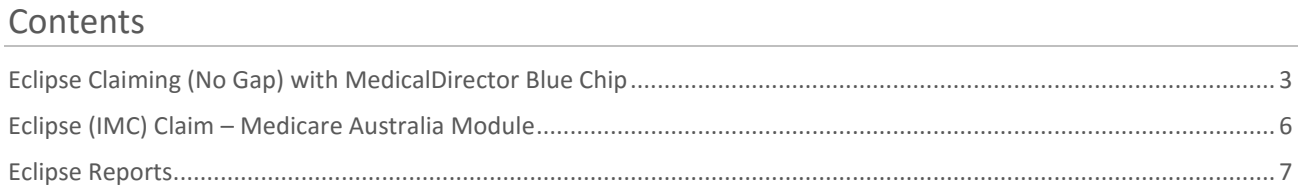

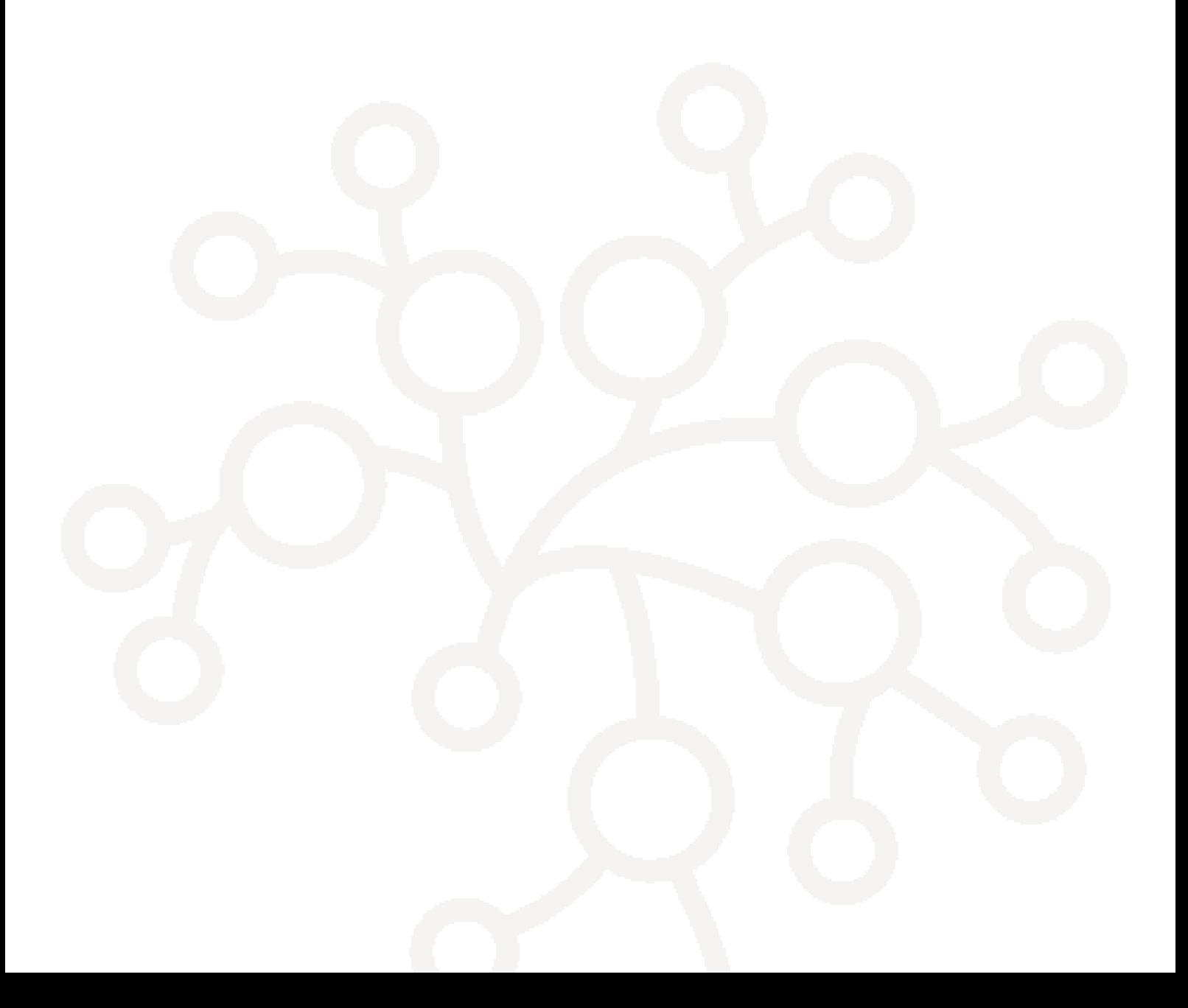

## <span id="page-2-0"></span>Eclipse Claiming (No Gap) with MedicalDirector Blue Chip

#### Overview

Eclipse Claims are direct communication for providers with Medicare and the Health Fund in one transaction. Eclipse Claims (no gap) amounts are as contracted with the Health Fund and the Practitioner. This handout will assist with explaining the process and the resulting report for tracking your claim

Eclipse Claims with no gap require a single account; the Eclipse account for claiming with Medicare. The following steps are required for completing a claim:

- 1. Search for the required patient
- 2. Search for existing Eclipse account, or create a new account
- 3. Issue the invoice
- 4. Send off Eclipse claim to Medicare
- 5. Access the Eclipse report; Inpatient Medical Claim Report

#### Procedure

- 1. From the **Patient Details** screen, select the **Accounts** menu item, and locate an existing **Eclipse** account.
	- If an Eclipse account exists, right-click it and select **Open Account**. Proceed now to step 6, to issue the invoice to bill the Patient.
	- If an Eclipse account does not exist, create a new **Eclipse** account. Continue now to Step 2.
- 2. Click the **New** button. The **New Account** window appears. Select the required **Practitioner**, **Class** as **Eclipse** and click **OK**.

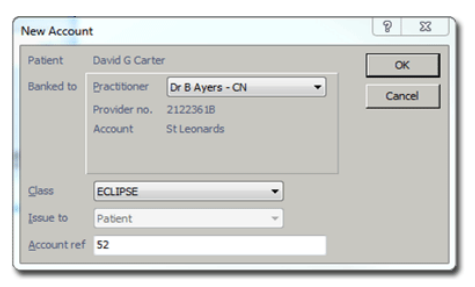

- 3. The **Account Details** window appears.
	- Select **Health Fund Membership** as **New**
	- For the **Health Fund** field, either enter or click into the list to select the required fund
	- Enter the **Account Name** as on the health card. If the name differs, select the option above Health Fund
	- Enter the **Membership No**. , **Ref No.** and select the **Default Membership** option. This will generate the details onto the Patient Details screen

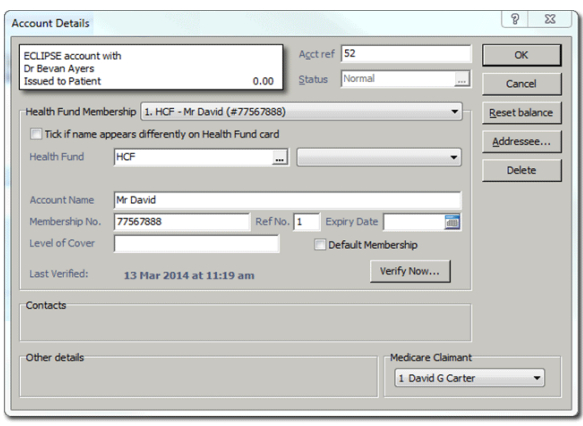

**Note:** If a **Health Fund** has been previously entered, it will automatically appear in the Health Fund drop down list.

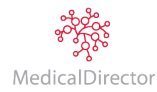

- 4. Click **Verify Now** to verity the Health Fund, clicking **OK** through the prompts, and then click **OK** to save the account.
- 5. Open the **Eclipse** Account; right click and select **Open Account**.
- 6. **Issue an invoice for the Eclipse claim**.
	- Click the **New Invoice** button
	- Click **OK** or **Continue** to the verification prompt
	- **Enter Item** numbers required to populate total amounts
	- Tick **Hospital Services** and select **Hospital**
	- Click **Issue,** select **Referral**, and **OK** for date

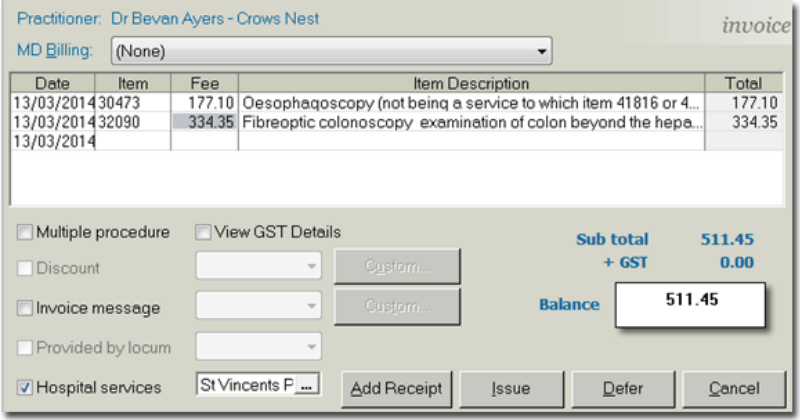

- 7. Click the **IMC Submission** button to display the **New Inpatient Medical Claiming** window.
- 8. Always; select **Yes – Written** when prompted **'Has the patient/Health Fund member been provided with informed financial content'**, and then click **Send** to transmit the claim to Medicare.

**Note:** If a Practice is setup as Agreement, there will be two options for **Has the patient/Health Fund member been provided with informed financial consent. Yes – Written** or **Yes Verbal**.

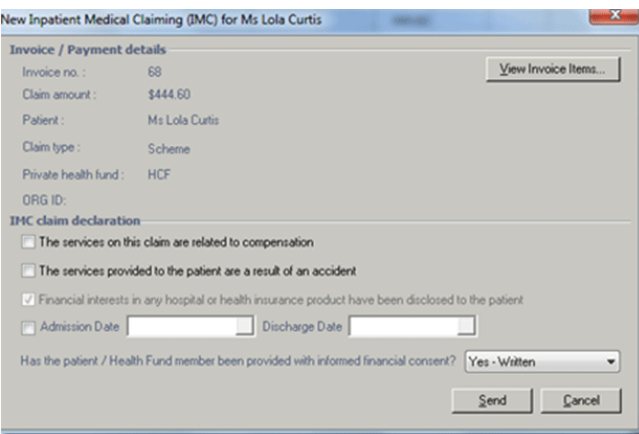

9. Open the **Private** Account, by selecting **Accounts**from the margin menu; double clicking on **Private** account or, highlight and click on the **Open Existing Account** button.

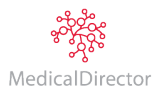

#### 10. **Issue an invoice for the Patients gap**.

- Click **New Invoice**
- Enter **Item** number which will auto-populate an amount (if setup) or manually enter the amount
- Click **Add Receipt**
- Select **Referral**, and click **OK** to the date

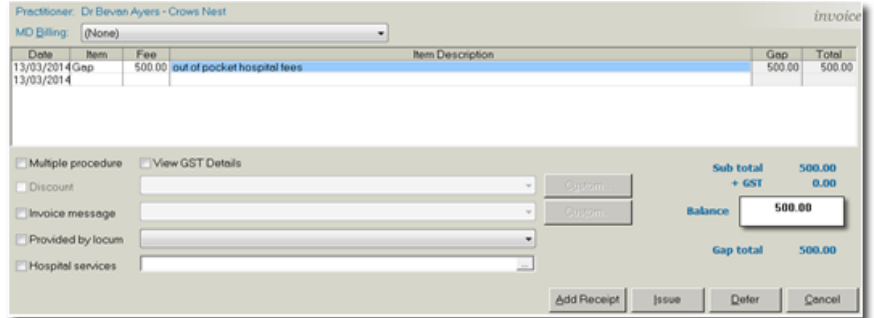

11. The **New Receipt** window appears. Select a payment **Type** from the drop down menu, enter the amount, and **allocate** the invoice amount to the receipt amount by clicking the open box (right of amount). This will display a tick, click **Issue**, click **OK** to date; select receipt and **File** or **Print**.

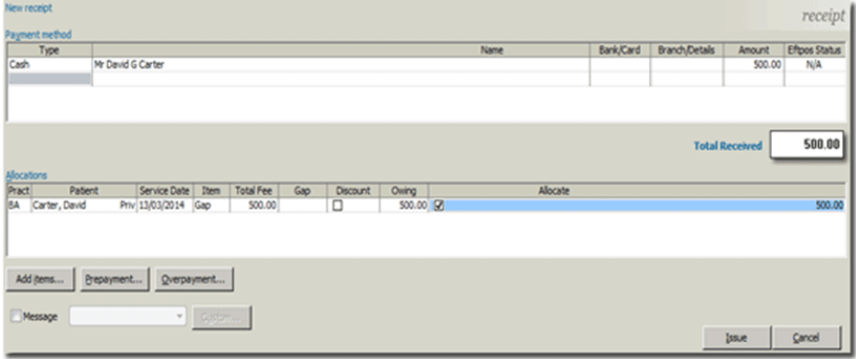

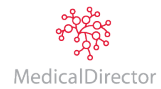

## <span id="page-5-0"></span>Eclipse (IMC) Claim – Medicare Australia Module

#### Overview

When Eclipse claims are submitted within a Patients account, the claim generates into the **Medicare Australia** module. To access; click into **Practice Explorer**, and from the margin menu click on **Medicare Australia**. These claims are waiting to be processed, ready for action or rejected and waiting to troubleshoot depending on the **Status**.

You can view claims associated with individual or all Practitioners. You can examine claims within a specific **date range**, individual or all claim **types** and indicate to display **finalised claims**. When changes are made to these options, ensure you click on the **Refresh** button or the **Quick Refresh** check box is selected to auto-refresh display. The **status** of claims determines the action required on the claim.

The following statuses will display once an IMC Submission has been submitted to Medicare.

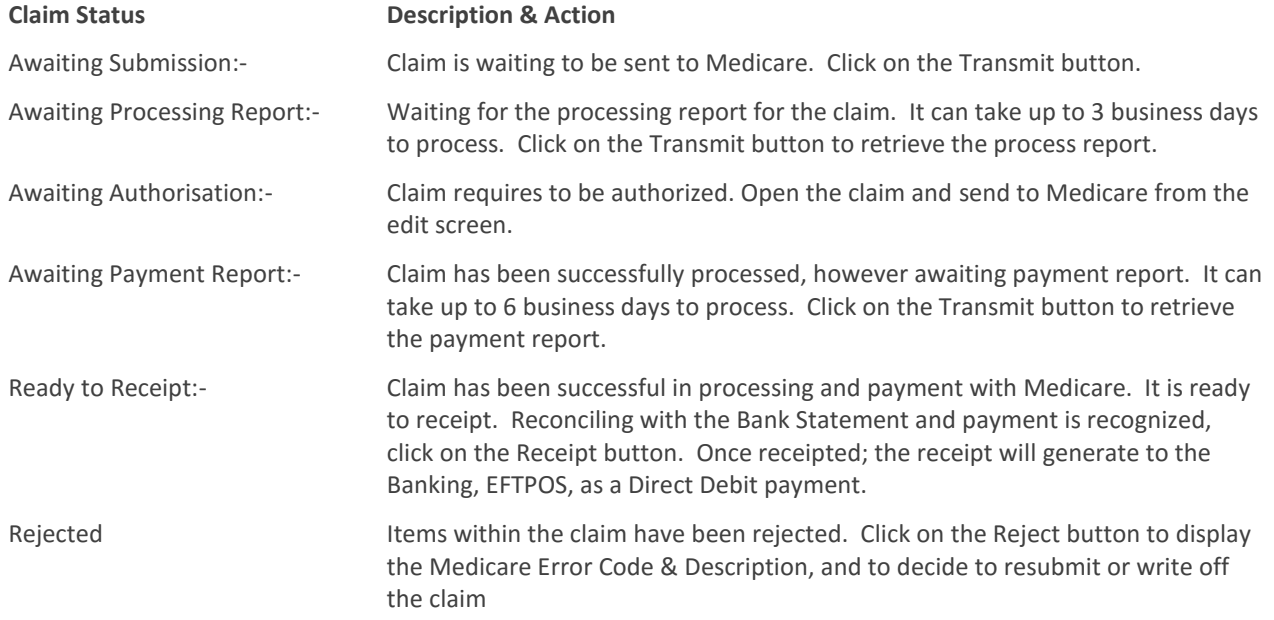

**Note:** For additional Medicare Australia claim statuses, refer to the **Help** file (F1) in MedicalDirector Blue Chip and search for Medicare Claim Status.

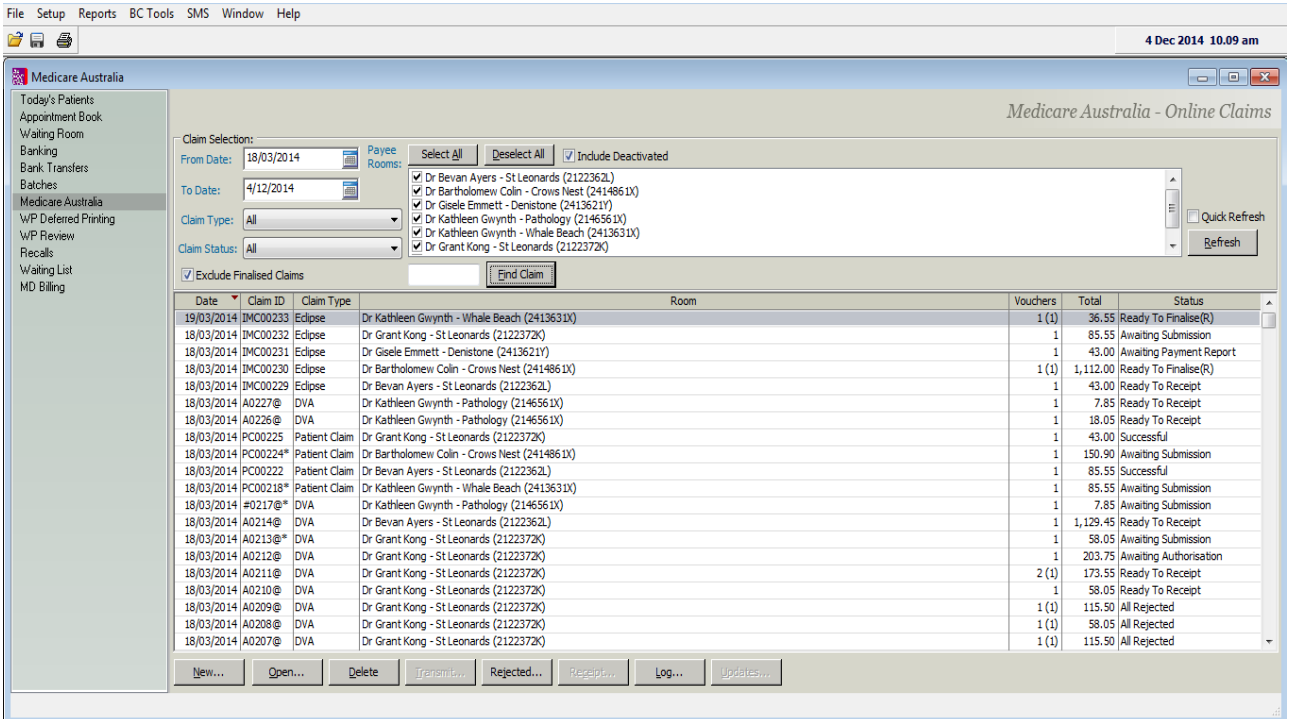

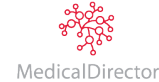

### <span id="page-6-0"></span>Eclipse Reports

#### Overview

MedicalDirector Blue Chip provides many Medicare Reports that can assist with claiming and reconciling. Three reports as a quick reference to assist with Eclipse Claims are:

- o **Debtor Detail Report**: provides a summary and detailed breakdown of patient account balances by duration of time (ageing). This will generate the outstanding debit for Eclipse claim accounts
- o **Inpatient Medical Claim Processing Report:** provides a list of unprocessed and processed Eclipse claims. In the Medicare module; these are the Eclipse claims status Waiting Process Report, Waiting Payment Report, Ready to Receipt, Rejected and Finalised (Receipted), etc
- o **Inpatient Medical Claim Payment Report:** provides a summary and detailed list of processed Eclipse claims that generate the Medicare and Health Fund payment for the claims. This report can be used to reconcile the Practitioners bank statement. . In the Medicare module paid Eclipse claims generate the status Finalised (Receipted)

MedicalDirector Head Office Level 5, 477 Pitt Street, HAYMARKET NSW, 2000 Tel: +61 2 9906 6633 Fax: +61 2 9906 8910 www.medicaldirector.com A.B.N. 76 068 458 515 Copyright© 2017

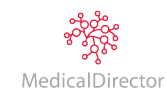